## **Reorganiseren van Mediabibliotheek**.

De verandering van het gebruik van de Mediabibliotheek gaat in per **10-04-2024**. Het is nu mogelijk om de items in de Mediabibliotheek te ordenen in **folders** Ga naar uw Mediabibliotheek in het dashboard:

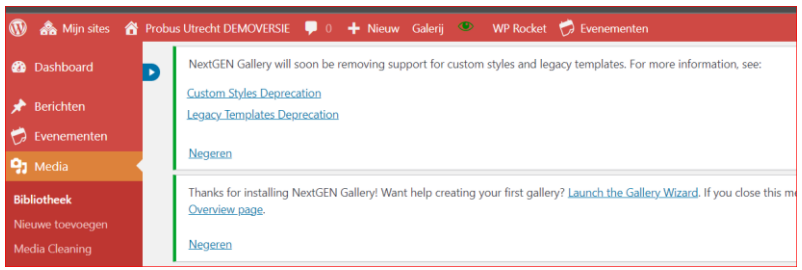

U ziet daar een blauw pijltje en als U daar op klikt opent zich de mogelijkheid om folders te maken:

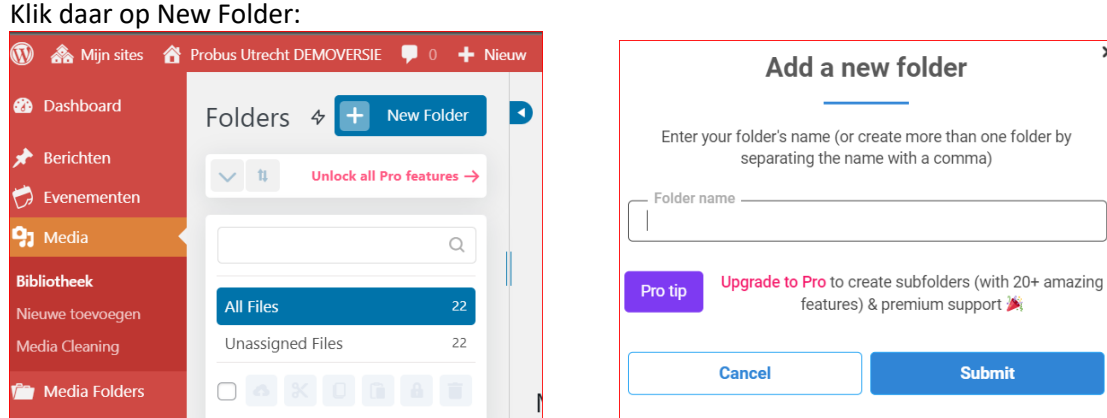

Negeer alle" Upgrade to Pro" tips maar vul wel een naam in van een folder, bijv. Probusbijeenkomsten of foto's of Probusleden foto. Klik vervolgens op" Submit".

Maak zoveel mogelijk folders als u wilt door telkens op het plusje te klikken bij new folders te klikken.

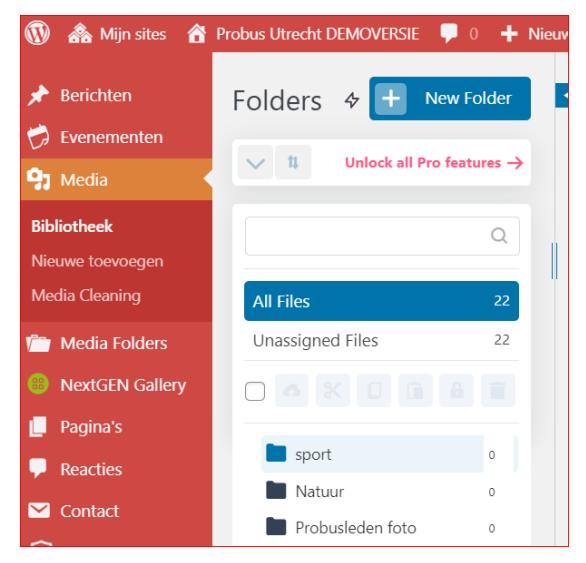

Hier ziet U hoe de folders gerangschikt worden. De aantal items per folders wordt aangegeven als de items er in geplaatst zijn.

 $\overline{\mathsf{x}}$ 

Hoe U dat kan doen leest U hieronder.

Om bij elkaar horende bestanden te selecteren moet U eerst een overzicht maken van de items in de Mediabibliotheek.

Daar zijn 2 methodes voor:

## Methode 1:

Klik daarvoor op het rood gemarkeerde logo en u ziet een ander overzicht van de Mediabibliotheek:

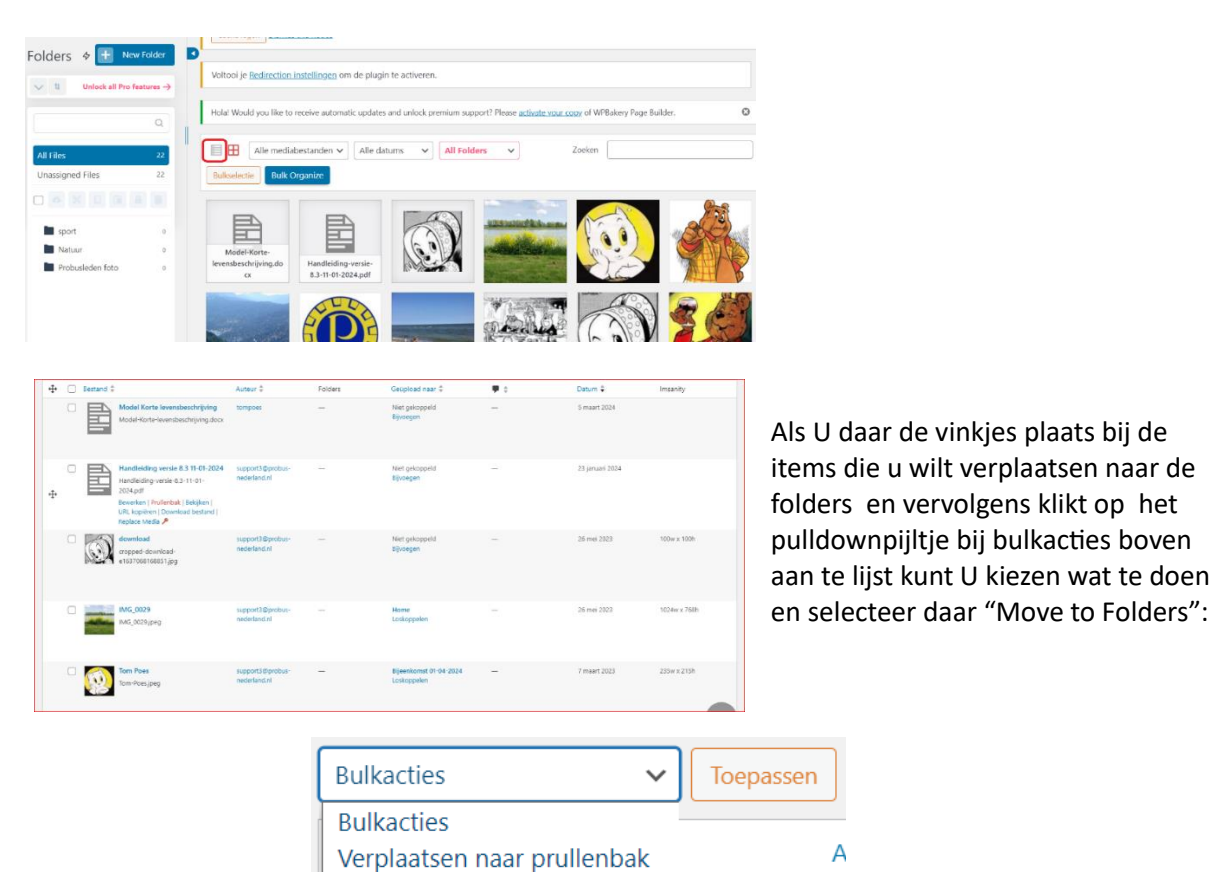

Klik vervolgens daarna op toepassen en dan worden die items verplaatst maar betreffende folder , in dit voorbeeld naar Probusleden foto via Select folder

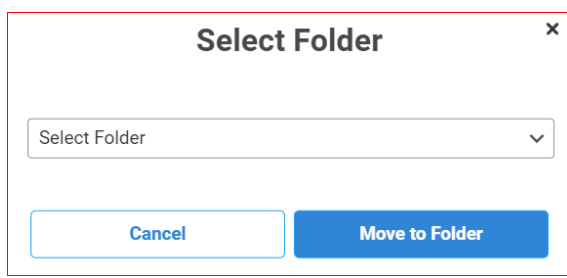

Move to Folder

All Files Unassigned Files  $19$  $\Box$   $\circ$   $\times$  $\blacksquare$  sport  $\circ$ Natuur  $\overline{1}$ Probusleden foto  $\overline{c}$  Zoek de folder in dit venster via pulldown pijltje en klik op "move to folder".

Houdt er rekening mee dat U alleen per zichtbare pagina kunt overplaatsen dus niet met algemene bulk van alle items.

De items zijn dan toegevoegd.

Door te klikken op de folder ziet U de inhoud.

Methode 2:

Voor enkelvoudige verplaatsing van een item kunt u dit selecteren door te schuiven met het item naar de folder via het speciale kruisje:

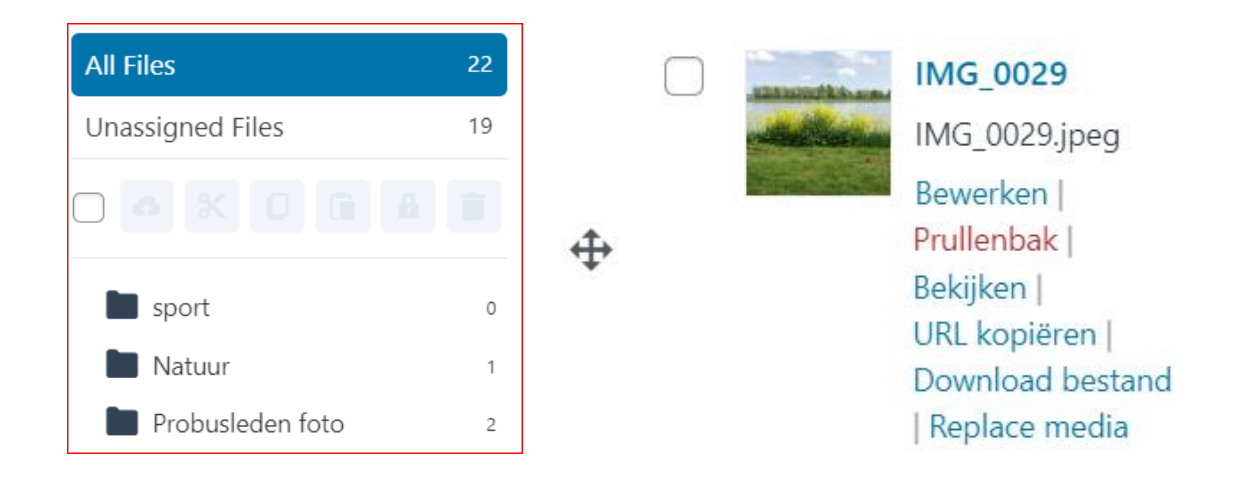

Het is hiermee nog niet mogelijk de beveiliging van de Mediabibliotheek in te stellen. Bekend is dan een te raden URL makkelijk te plaatsen is in een browser met alle gevolgen voor de privacy.

De ICT is aan het uitzoeken om een "lock" te kunnen plaatsen via encryptie op speciale folders.

Voor het moment is het veiliger om een eigen code toe te voegen aan een URL in de Mediabibliotheek.

Dat kan bijv. een datum bij de permalink:

<https://utrecht-centraal-2.probus-nederland.nl/handleiding-versie-8-3-11-01-2024/> of een combinatie van willekeurige letters.

De kans wordt voor hackers minder makkelijk om dat te raden.

Een andere methode is om privacygevoelige items niet in de Mediabibliotheek te plaatsen maar in Google Drive , OneDrive, Dropbox en andere Cloud-versies waar deze items beter beschermd zijn door de link die hiernaar toe geplaatst wordt op een pagina in de website. Zie hiervoor het hoofdstuk in de handleiding betreffende grote bestanden.

Namens de ICT

Henny Roelofs, support 3

**Deze inhoud wordt gepubliceerd op de website van Probus Nederland onder Service, ICT. In de komende handleiding zal via een link naar deze plek worden verwezen**.